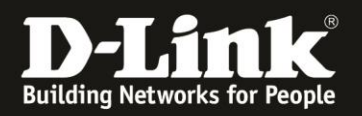

# **Anleitung zur Einrichtung einer WDS-Verbindung zwischen zwei DAP Access Points**

Für DAP-2610, DAP-2680, DAP-3666 und weitere Business DAP-Modelle

Zur Einrichtung einer WDS-Verbindung, oder WDS with AP, gehen Sie bitte folgendermaßen vor.

In diesem Beispiel solle ein DAP (**DAP 1**) am Router verbunden werden, der andere DAP (**DAP 2**) soll sich per WDS auf den **DAP 1** verbinden.

## **Wichtig:**

Bitte beachten Sie, eine WDS-Verbindung kann ausschließlich zwischen gleiche DAP-Modelle realisiert werden. Sie müssen die gleiche Hardware-Revision (H/W) haben und sollten möglichst die gleiche Firmwareversion installiert haben. Die jeweils aktuelle Firmwareversion können Sie auf unserer Webseite <https://www.dlink.com/de/de> oder von unserem FTP-Server - [https://ftp.dlink.de](https://ftp.dlink.de/)

- [ftp://ftp.dlink.de](ftp://ftp.dlink.de/)

herunterladen. Eine Anleitung zur Installation der Firmware liegt den ZIP-Archiven normalerweise bei.

# **Einrichtung der WDS-Verbindung:**

1. Installieren Sie bitte die aktuelle Firmware in den **DAP 1 und DAP 2** und setzen sie dann auf Werkseinstellungen zurück.

2. Ist ein DHCP-Server vorhanden, können Sie beide DAP per LAN an einen (PoE) Switch verbinden.

Verbinden Sie zusätzlich einen PC per LAN an den Switch.

Ist kein DHCP-Server vorhanden, vergeben Sie dem PC eine feste IP-Adresse: 192.168.0.123 mit Subnetz 255.255.255.0

Verbinden Sie dann nur einen der beiden DAP an den Switch oder direkt an den PC.

Bezieht der DAP keine IP vom DHCP-Server, hat er die IP **192.168.0.50**

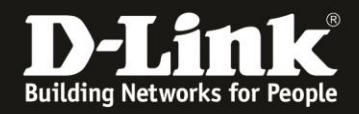

3. Rufen Sie die Konfigurationsoberfläche des **DAP 1** per Webbrowser auf und loggen sich ein.

Schauen Sie ggf. in der Liste des DHCP-Servers, welche IP-Adresse dieser bezogen hat.

Da der **DAP 1** zurückgesetzt ist, ist der **User Name** = **admin** und das **Password** = **admin** Klicken Sie auf **Login**.

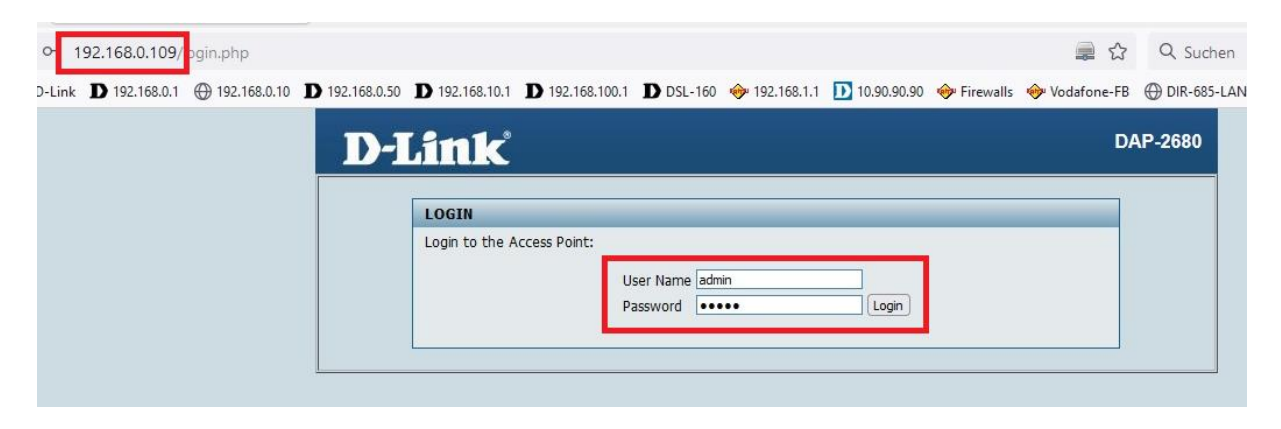

4. Geben Sie dem **DAP 1** ein neues Admin **Password**. Wählen Sie Ihr Land (**Country**) aus und klicken auf **Update**.

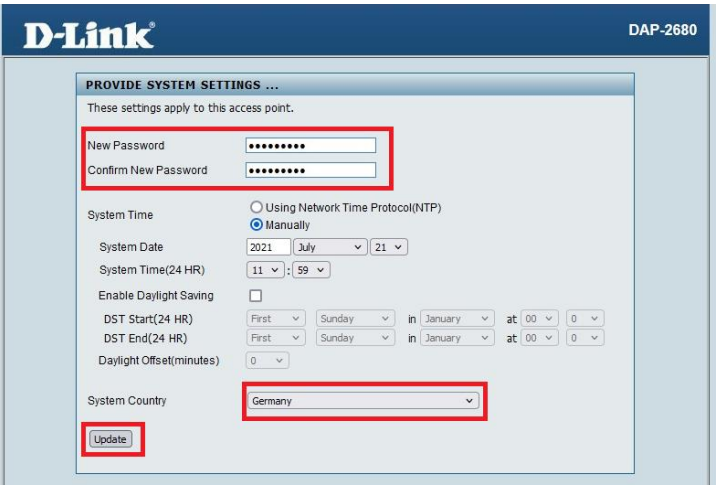

5. Der **DAP 1** übernimmt die Einstellungen. Dies dauert 2 Minuten.

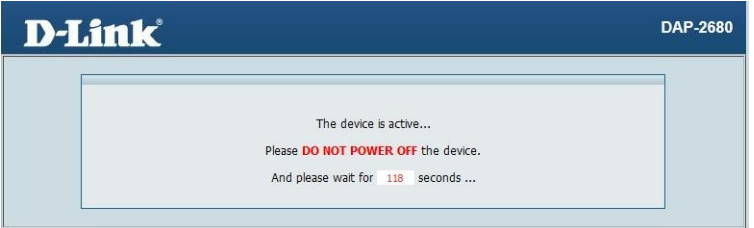

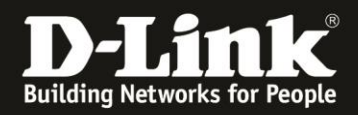

6. Loggen Sie sich mit dem **Username** = **admin** und Ihrem neu konfiguriertem **Password** ein.

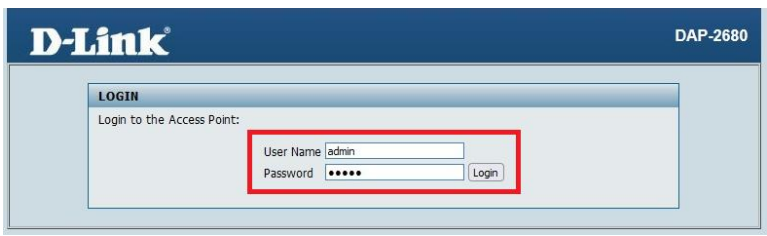

7. Rufen Sie links das Menü **Basic Settings** und dann **Wireless** auf.

- Wählen Sie das Wireless Band aus, **2.4 oder 5GHz**, mit dem die WDS-Verbindung zustande kommen soll.

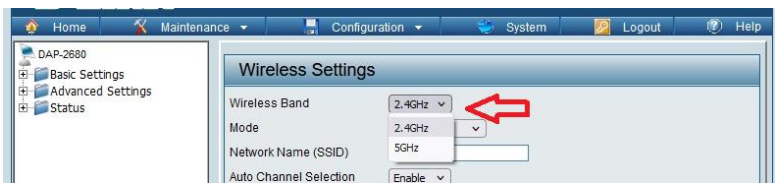

- Legen Sie fest, ob der **DAP 1** den Modus **WDS** oder **WDS with AP** nutzen soll.

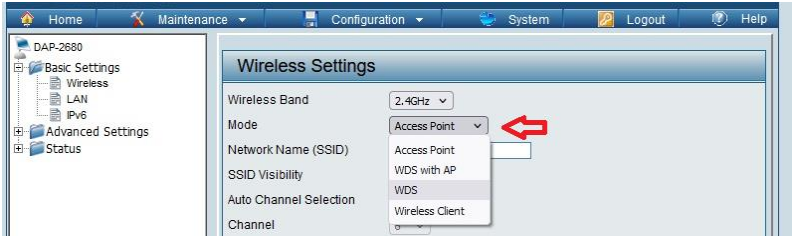

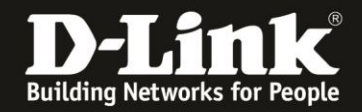

- Vergeben Sie einen **Network Name (SSID)**.

- Optional: Sie können die Automaische Kanalauswahl (**Auto Channel Selection**) deaktivieren und einen festen Kanal auswählen sowie die Kanalbandbreite (**Channel Width**) festlegen.

- Die **AP MAC Address** lassen wir im **DAP 1** in diesem Beispiel leer.

#### **Info:**

Bei den neueren Firmwareversionen der DAPs wird nicht mehr auf beiden "Seiten" die MAC-Adresse des anderen DAP angegeben, sondern nur noch in einem. In diesem Beispiel lassen wir die Angabe der MAC-Adresse im zentralen DAP 1 leer und geben die MAC-Adresse des DAP 1 dann im DAP 2 an.

- Wählen Sie eine Verschlüsselung (**Authentication**) aus und geben den WLAN-Schlüssel (**PassPhrase**) ein. Bei **Confirm PassPhrase** wiederholen Sie diese Eingabe.

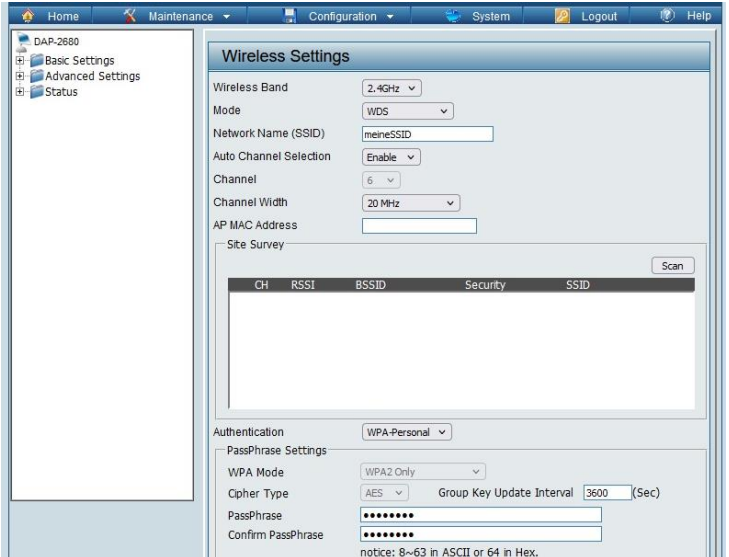

- Klicken Sie unten-rechts auf **Save**.

## 8. Es erscheint eine Meldung. Klicken Sie auf **OK**.

Primary SSID and Multi-SSD1 will be set for WDS links and not allow the user to modify the settings. OK Abbrechen

#### **Hinweis:**

Möchten Sie **WDS with AP** nutzen, wählen Sie dann das andere Wireless Band aus, dann als **Mode** = **Access Point** und konfigurieren dieses mit SSID und Schlüssel.

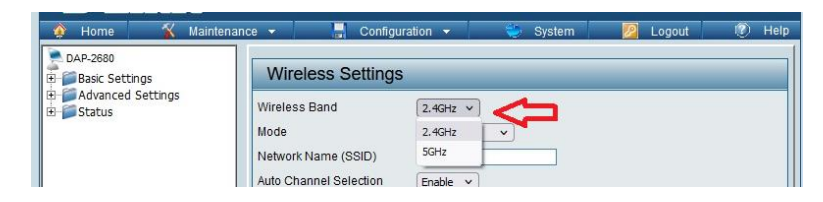

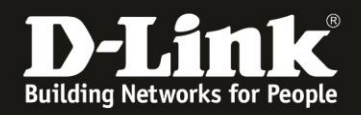

9. Wenn Sie **WDS** und nicht **WDS with AP** nutzen, rufen Sie links das Menü **Advanced Settings** und dann **Performance** auf und schalten das nicht genutzte Funk-Band aus.

Haben Sie für die WDS-Verbindung das 2,4 GHz WLAN ausgewählt, wählen Sie hier das 5 GHz Wireless Band aus…

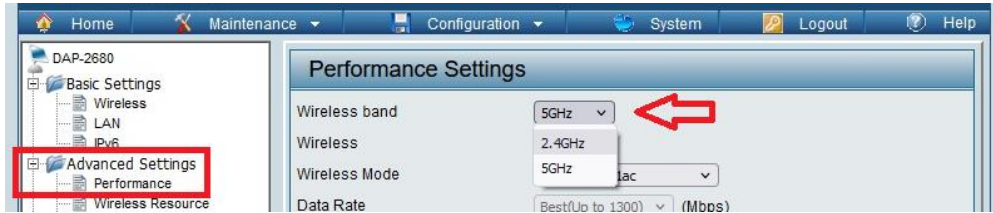

… und schalten das Wireless aus (**Off**).

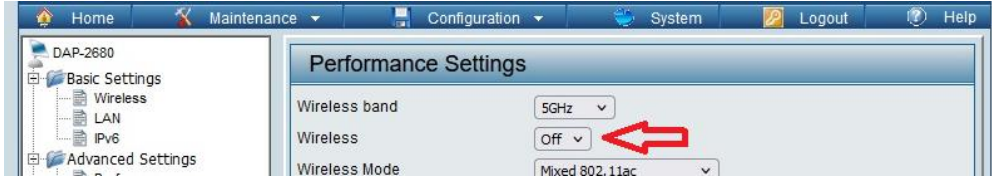

Klicken Sie unten-rechts auf **Save**.

Haben Sie hingegen für die WDS-Verbindung das 5 GHz WLAN ausgewählt, wählen Sie hier das 2,4 GHz Wireless Band aus und schalten das Wireless aus (**Off**). Klicken Sie unten-rechts auf **Save**.

10. Klicken Sie links im Navigationsmenü oben auf dem Namen des DAPs.

Ihnen wird die MAC-Adresse des 2,4 und 5 GHz Bandes des **DAP 1** angezeigt. Schreiben Sie sich die MAC-Adresse des Bandes auf, das Sie für die WDS-Verbindung nutzen, oder copy-and-paste z.B. in einen Texteditor.

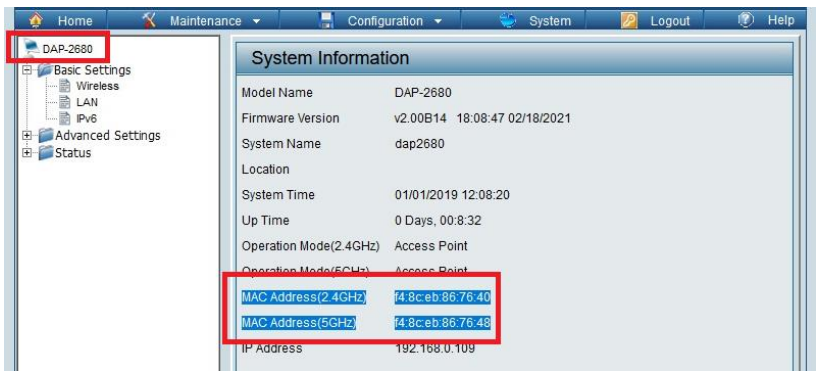

11. Klicken Sie abschließend oben auf **Configuration** und dann auf **Save and Activate**.

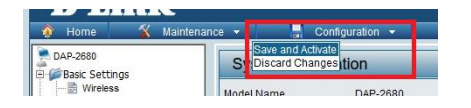

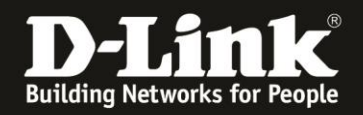

## 12. Jetzt zu dem **DAP 2**.

Rufen Sie die Konfigurationsoberfläche des **DAP 2** per Webbrowser auf und loggen sich ein.

Schauen Sie ggf. in der Liste des DHCP-Servers, welche IP-Adresse dieser bezogen hat.

Da der **DAP 2** zurückgesetzt ist, ist der **User Name** = **admin** und das **Password** = **admin**. Klicken Sie auf **Login**.

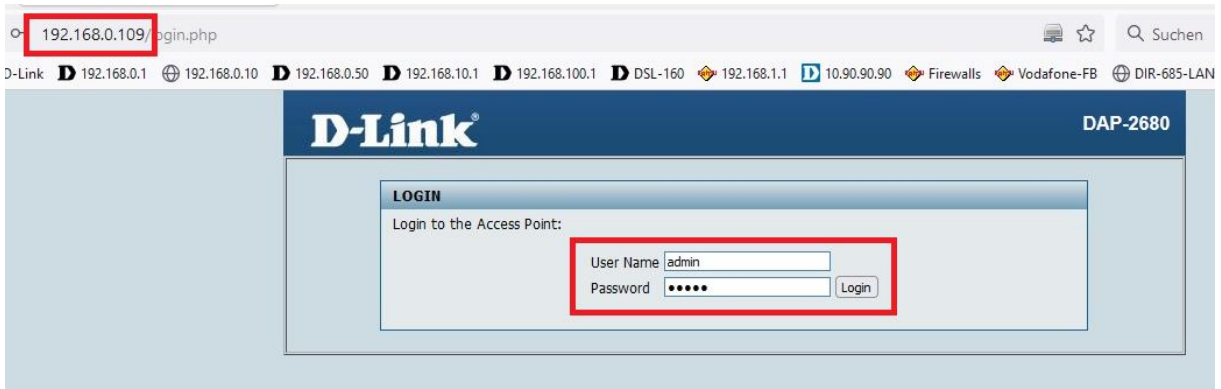

13. Geben Sie dem **DAP 2** ein neues Admin-**Password**. Wählen Sie Ihr Land (**Country**) aus und klicken auf **Update**.

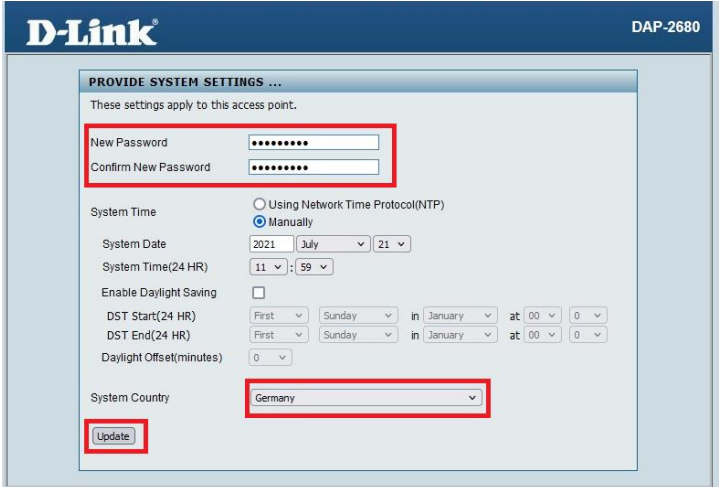

14. Der **DAP 2** übernimmt die Einstellungen. Dies dauert 2 Minuten.

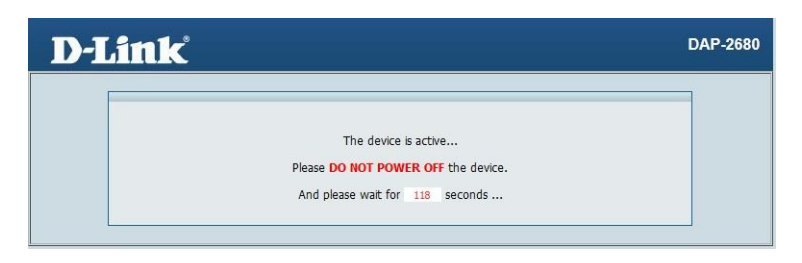

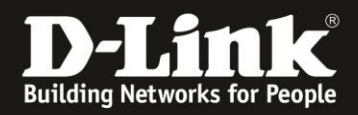

15. Loggen Sie sich mit dem **Username** = **admin** und Ihrem neu konfiguriertem **Password** ein.

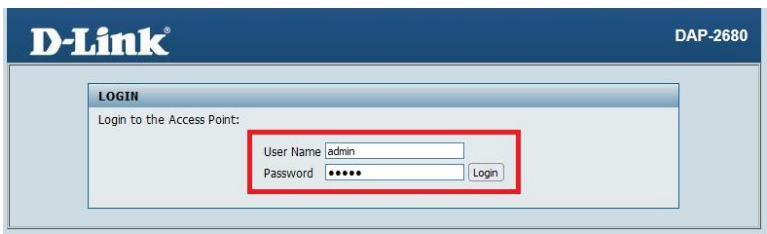

16. Rufen Sie links das Menü **Basic Settings** und dann **Wireless** auf.

- Wählen Sie das gleiche **Wireless Band** aus, 2,4 oder 5 GHz, mit dem die WDS-Verbindung zustande kommen soll, wie zuvor beim **DAP 1**.

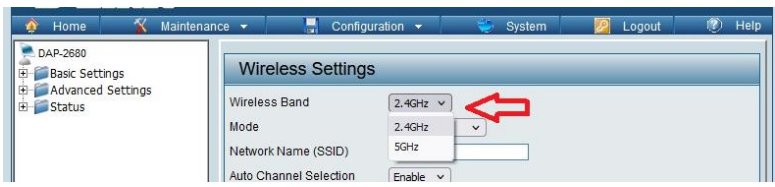

- Legen Sie fest, ob der **DAP 2** den Modus **WDS** oder **WDS with AP** nutzen soll.

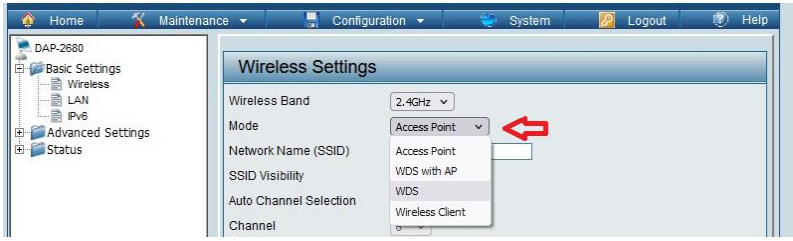

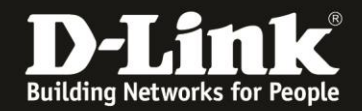

- Vergeben Sie den gleichen **Network Name (SSID)** wie zuvor beim DAP 1.

- Optional: Sie können die Automaische Kanalauswahl (**Auto Channel Selection**) deaktivieren und einen festen Kanal auswählen sowie die Kanalbandbreite (**Channel Width**) festlegen.

Dies muss identisch wie beim **DAP 1** konfiguriert sein.

**!!!** - Bei **AP MAC Address** tragen Sie die 2,4 oder 5 GHz MAC-Adresse des **DAP 1** ein, je nachdem ob die WDS-Verbindung über 2,4 oder 5 GHz hergestellt werden soll.

- Wählen Sie die gleiche Verschlüsselung (**Authentication**) aus und geben den gleichen WLAN-Schlüssel (**PassPhrase**) wie beim **DAP 1** ein. Bei **Confirm PassPhrase** wiederholen Sie diese Eingabe.

- Klicken Sie unten-rechts auf **Save**.

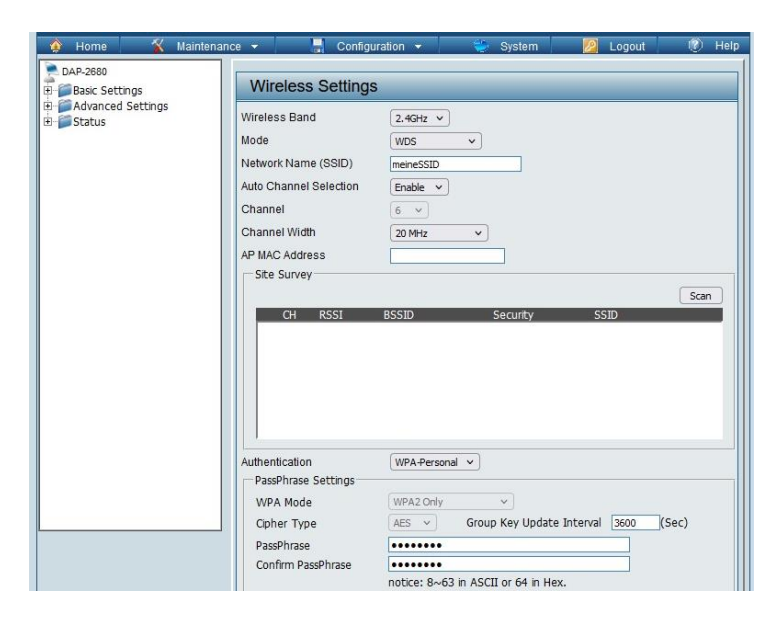

# 17. Es erscheint eine Meldung. Klicken Sie auf **OK**.

Primary SSID and Multi-SSD1 will be set for WDS links and not allow the user to modify the settings.  $\alpha$ Abbrechen

#### **Hinweis:**

Wie zuvor beim **DAP 1**, wenn Sie **WDS with AP** nutzen möchten, wählen Sie dann das andere Wireless Band aus, dann als **Mode** = **Access Point** und konfigurieren dieses mit SSID und Schlüssel.

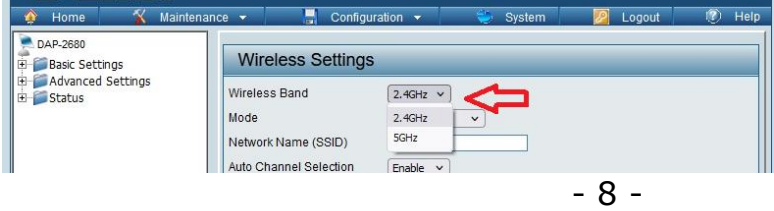

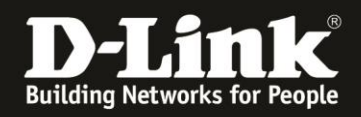

18. Wenn Sie **WDS** und nicht **WDS with AP** nutzen möchten, rufen Sie links das Menü **Advanced Settings** und dann **Performance** auf und schalten das nicht genutzte Funk-Band aus.

Haben Sie für die WDS-Verbindung das 2,4 GHz WLAN ausgewählt, wählen Sie hier das 5 GHz Wireless Band aus…

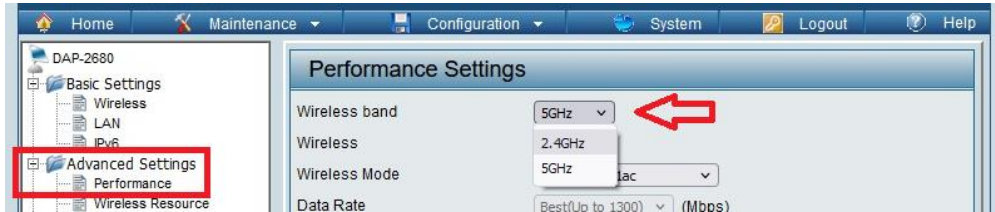

… und schalten das Wireless aus (**Off**).

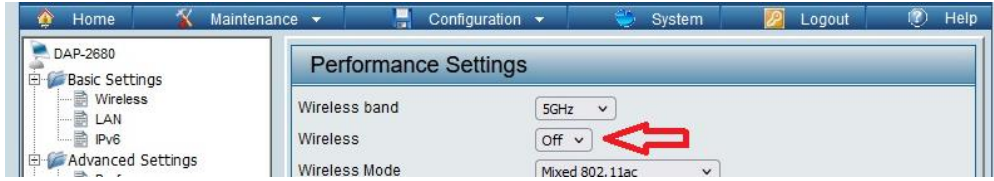

Klicken Sie unten-rechts auf **Save**.

Haben Sie hingegen für die WDS-Verbindung das 5 GHz WLAN ausgewählt, wählen Sie hier das 2,4 GHz Wireless Band aus und schalten das Wireless aus (**Off**). Klicken Sie unten-rechts auf **Save**.

19. Klicken Sie abschließend oben auf **Configuration** und dann auf **Save and Activate**.

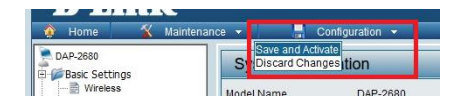

**Info:**

Wurde das 2,4 GHz Band für die WDS-Verbindung gewählt, kommt die Verbindung sehr zeitnah zustande.

Beim 5 GHz kann es aufgrund des DFS (Dynamic Frequency System) bis zu 5 Minuten dauern.

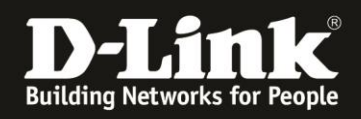

## **Sehr wichtig:**

Wird der DAP 2 mit einem externen Netzteil betrieben, trennen Sie den DAP 2 nun der LAN-Verbindung zum Switch.

Wird er per PoE vom Switch mit Strom versorgt, dann trennen Sie ihn bei Ablauf der 60 Sekunden.

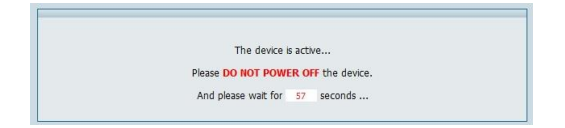

Ansonsten wird es zu einem Netzwerk-Loop kommen, da beide DAPs dann per LAN und WLAN in Verbindung stehen werden.

Positionieren Sie abschließend die DAPs an Ihre Betriebsorte.